## **Инструкция для участников флешмоба «Салют, Победа!»**

Приглашаем воронежских учителей и школьников принять участие во флешмобе, посвященном 75-летию Победы в Великой Отечественной войне!

Флешмоб проводится путем размещения видеороликов на YouTube c последующим присоединением к флешмобу «Салют, Победа!».

Предлагается снять ролик с помощью любых доступных средств, в ролике взрослые и дети читают стихи, рассказы, исполняют песни о войне и Победе. Просьба не указывать в ролике и в подписях под ним полные данные о детях (имя, фамилия, школа, город или район проживания) в целях защиты информации о детях, рекомендуется ограничиться минимумом информации.

### **Алгоритм действий:**

- 1. Создать аккаунт на Google.com
- 2. Создать канал на YouTube.ru
- 3. Подготовить видеоролик и разместить его в своем канале на YouTube.ru
- 4. Разместить хэштег для ролика. Хештег #салютпобедаворонеж
- 5. Прислать на адрес электронной почты [lab36edu@mail.ru](mailto:lab36edu@mail.ru) ссылку на размещенный видеоролик и текст, содержащий ФИО, должность, образовательную организацию участников флешмоба.

#### **Далее представлены инструкции:**

- 1. Регистрация аккаунта на Google
- 2. Создание канала на YouTube, размещение видео и получение ссылки
- 3. Создание хэштегов

### **1. Регистрация аккаунта Google**

(если у Вас есть аккаунт, то эту часть надо пропустить и войти в свой аккаунт)

Наберите в адресной строке [https://www.google.ru.](https://www.google.ru/)

Появится вот такая страничка:

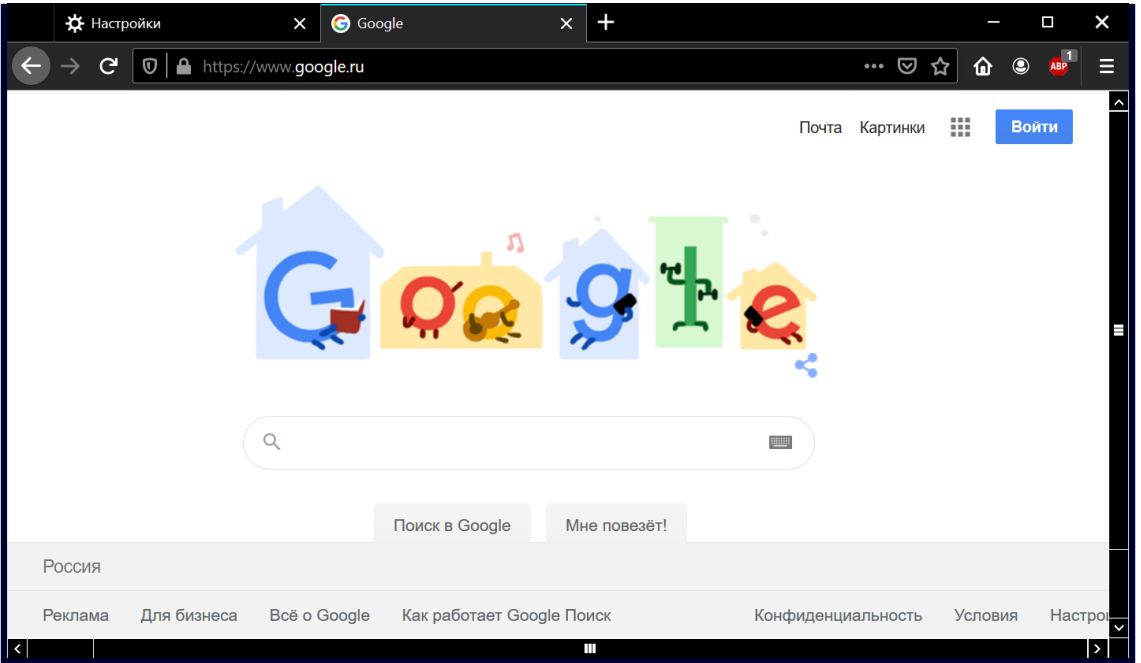

Нажимаем на кнопку *Войти* **в** *правом верхнем углу страницы* и переходим на страницу входа и регистрации. Нажмем *создать аккаунт.*

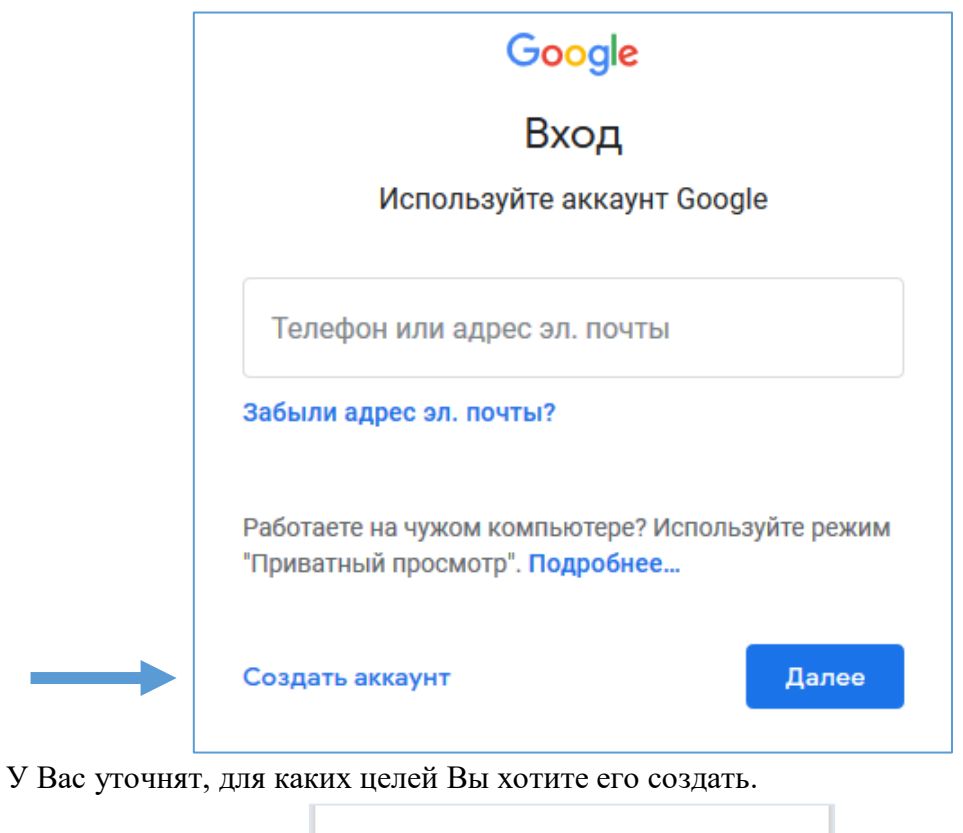

Для себя

Для управления бизнесом

Надо выбрать один из ответов (для себя) и в появившемся окне заполнить все необходимые поля.

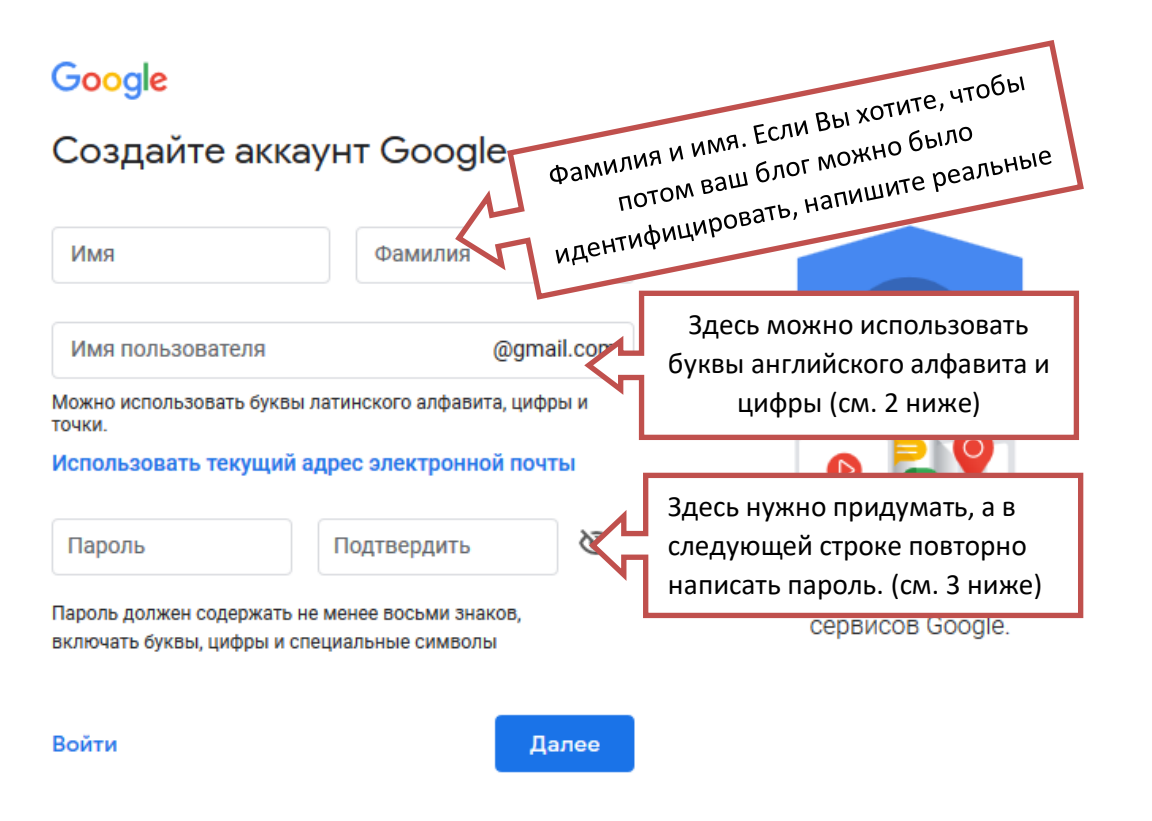

**(2)** Имя пользователя должно содержать не менее 8 символов. Если выбранное имя занято, надо придумать другое. Попробуйте сочетания фамилии и имени-отчества. Иногда сочетания имени и фамилии недостаточно (проверка происходит сразу, Вы увидите сообщение об этом ниже), тогда можно добавить цифры. Подбирая этот набор, старайтесь, чтобы он удовлетворял двум условиям:

1. Вы его потом не забыли.

2. Он был легко воспринимаем на слух, в случае, если Вам придется диктовать его по телефону (только имя, без пароля, разумеется).

Вот, к примеру, вариант **с фамилией** нам не подошел, кто-то его уже использовал. Надо добавить цифры. Можно год рождения (если вас это не смущает) или еще что-либо, что Вы не забудете.

Вот, например, имя **iriviv2020** прошло. Теперь у нас есть адрес электронной почты (логин) **iriviv202[0@gmail.com](mailto:siivanova2016@gmail.com)**. Запишите, какой адрес получился у Вас.

**(3)** Пароль – это как ключ к ящичку с ценностями. Те, кто знают связку логин (а у нас логин получился iriviv2020@gmail.com) и пароль (это вместе и называется аккаунт) могут легко войти в Ваш аккаунт вместо Вас и выполнить за Вас какие-то действия. Поэтому пароль держат в секрете, а вот логин обычно секрета не составляет.

Пароль должен быть достаточно длинным, используйте уникальные пароли для своих аккаунтов – особенно для тех, которые хотите защитить больше всего (например, для электронной почты и интернет-банка). Использовать везде один и тот же пароль очень рискованно: узнав его, мошенник сможет получить доступ и к вашему почтовому ящику, и к деньгам. Но есть и другая сторона медали – заведя много аккаунтов и много паролей, можно их просто забыть. Записывать? Так бумажку с записью можно потерять, не взять с собой в тот момент, когда нужно войти в аккаунт. Какой выход – выберете пароль длинный (не менее 8 символов, из букв английского алфавита, чисел, возможно, символов, но значимый для Вас, связанный с чем-то).

Выбирайте в качестве пароля такую комбинацию букв, цифр и символов, которая никак не соотносится лично с вами, чтобы нельзя было угадать. Или возьмите случайное слово или фразу и добавьте в конец, начало или середину буквы или цифры, чтобы получить пароль, который будет не так просто угадать (например, sPo0kyh@ll0w3En). Использование таких слов, как "пароль", "password" или "letmein", комбинаций таких символов, как "qwerty" и "qazwsx", или последовательно набранных символов, например, "abcd1234", значительно снижает устойчивость пароля к взлому.

Зачем нужно повторно набирать пароль? Это делается один раз, при регистрации и связано с тем, что Вы не видите символов, которые набираете. Запомните или на первое время запишите пароль. Связка адрес электронной почты (логин) и пароль будет нужна в дальнейшем для входа в систему.

В дальнейшем пароль можно менять, а логин уже изменить нельзя.

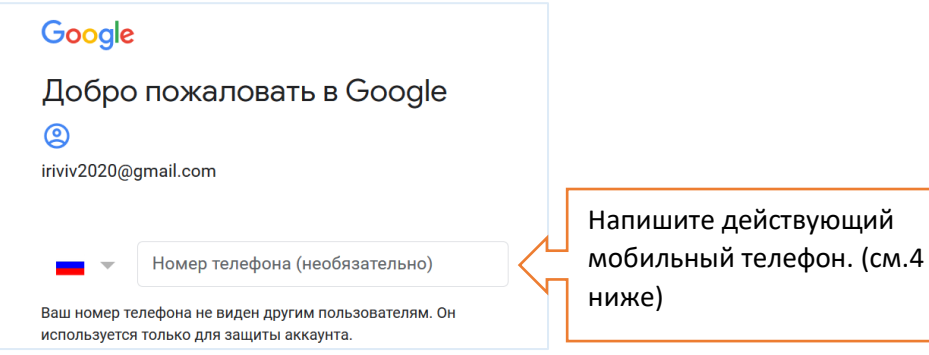

**(4)** Почему нужно ввести реальный номер телефона? Все очень просто – если Вы забудете пароль, то можно поменять его, зайдя один раз в аккаунт по коду, который пришлют на телефон. Поэтому телефон надо написать свой и реальный. Но телефон, тем не менее, – не обязательное поле, его можно не заполнять.

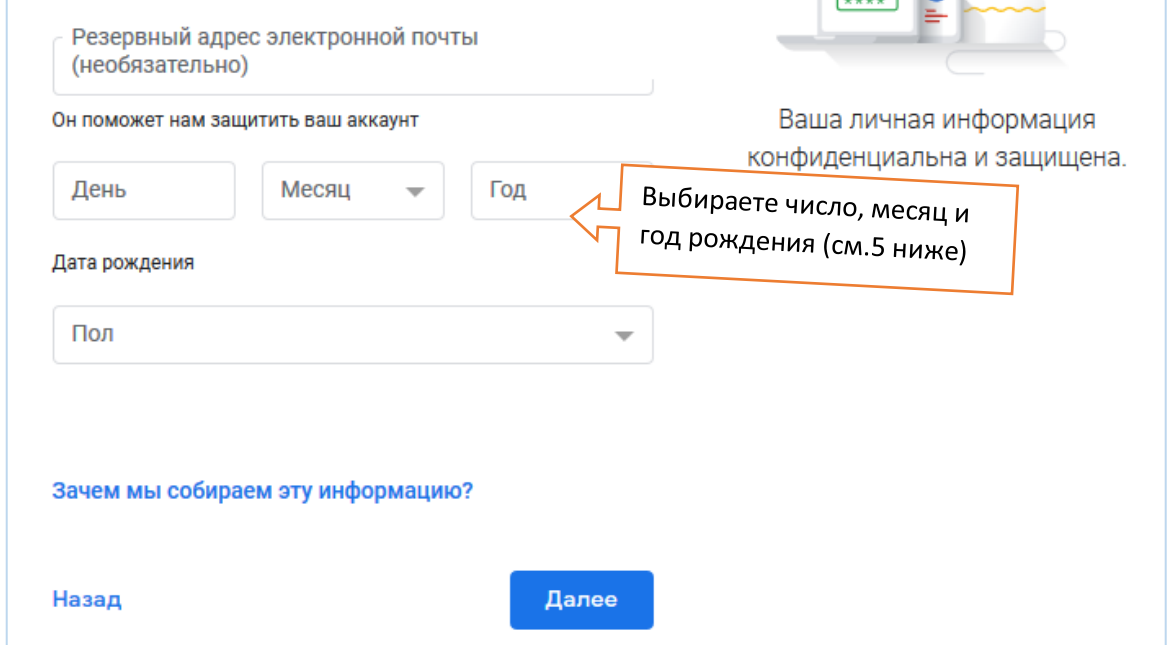

**(5)** Число, месяц и год рождения. Вы можете набрать как реальные, так и вымышленные. Учтите только, что аккаунт не создается для детей младше 18 лет. Также далее указывается пол. Далее будет страничка с условиями использования сервиса. Почитайте.

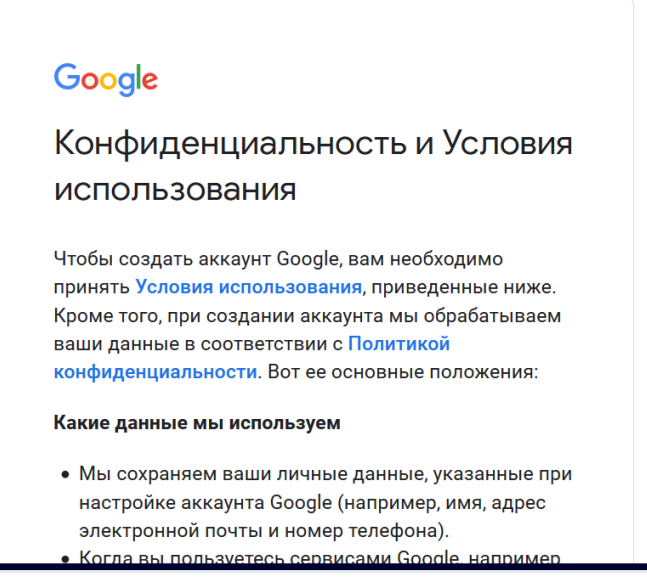

После заполнения всех полей и нажатия далее имеем практически исходную страницу, но обратите внимание на верхний правый угол – там вместо кнопки вход теперь буква М (у вас может другая, она создается автоматически по названию аккаунта) – это Ваш аккаунт, Вы зарегистрированы и вошли в аккаунт. Для дальнейшей работы нам потребуются логин и пароль.

# **2. Создание канала на YouTube**

(если у Вас уже есть канал, то эту часть надо пропустить и войти в свой аккаунт)

YouTube - это видеохостинг, на который можно загружать видеофайлы и хранить их. Существует много способов использования хостинга, вот часть из них:

- Создать канал для продвижения чего-либо.
- Создать секретный архив видео и загружать видео, которое не хотите потерять.
- Записать видеокурс или мастер-класс для своих учеников.
- Сделать архив семейных видео и делиться ссылкой на видео только с родными или друзьями.

Наберите в адресной строк[е www.youtube.com.](http://www.youtube.com/) Откроется главная страница сервиса. Вход в сервис осуществляется с помощью аккаунта Google (именно поэтому мы его создавали).

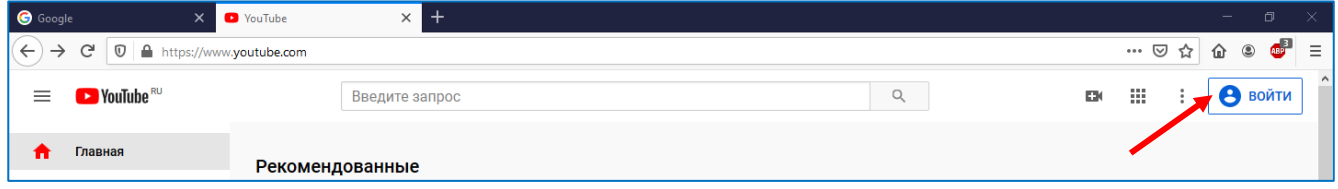

В правом верхнем углу есть кнопка «Войти». После нажатия на эту кнопку, появится окошко, в котором либо выбирается имеющийся аккаунт (если в 1-й строке отобразился тот, который нам нужен), либо для входа в другой аккаунт надо выбрать «Сменить аккаунт»).

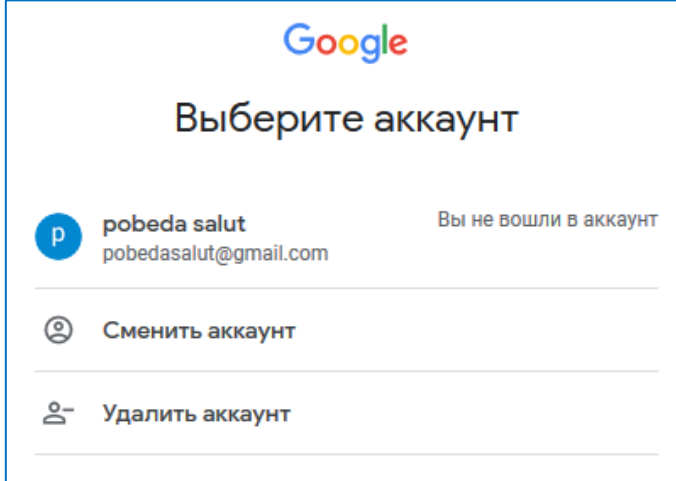

Если Вы выбрали «Сменить аккаунт», то откроется новое окно, в котором можно ввести требуемый аккаунт.

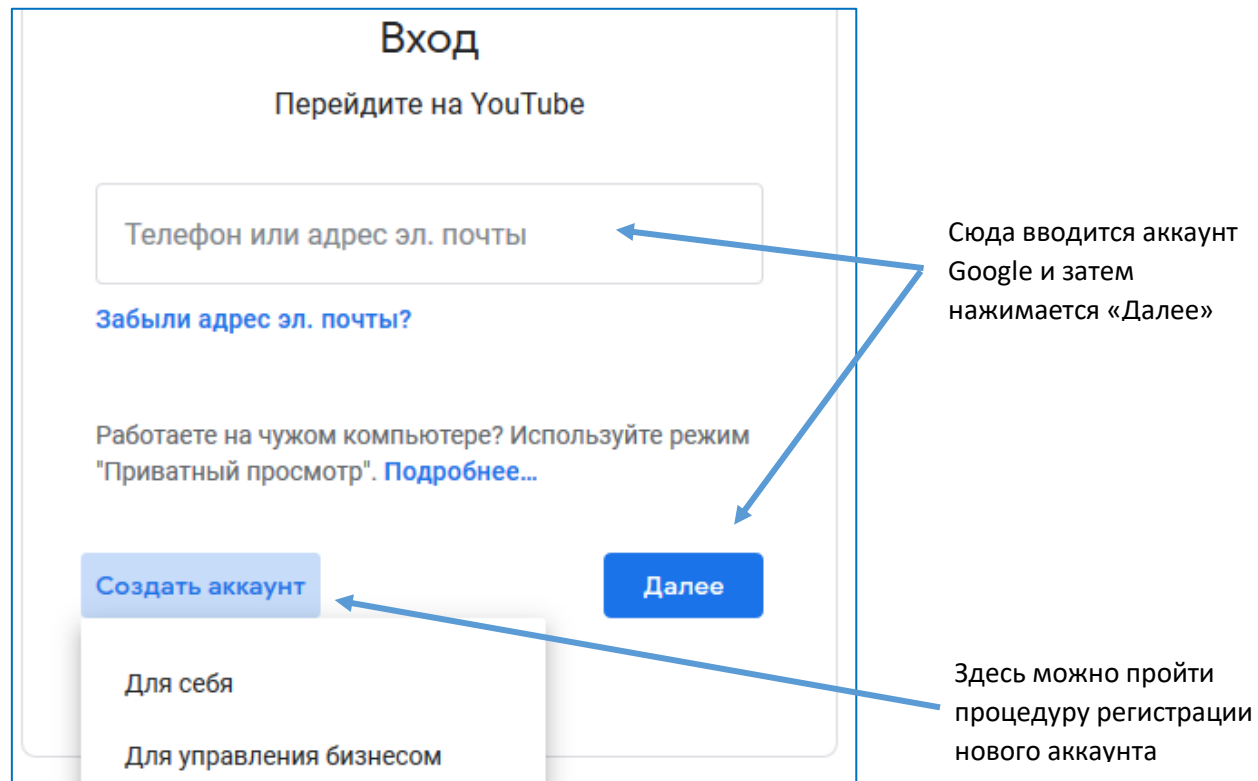

Команду «Создать аккаунт» можно использовать для создания своего аккаунта (вернитесь к инструкции в 1 разделе).

Продолжаем работу с уже имеющимся аккаунтом. После нажатия «Далее» попросят ввести пароль от аккаунта Google, его надо ввести и нажать «Далее».

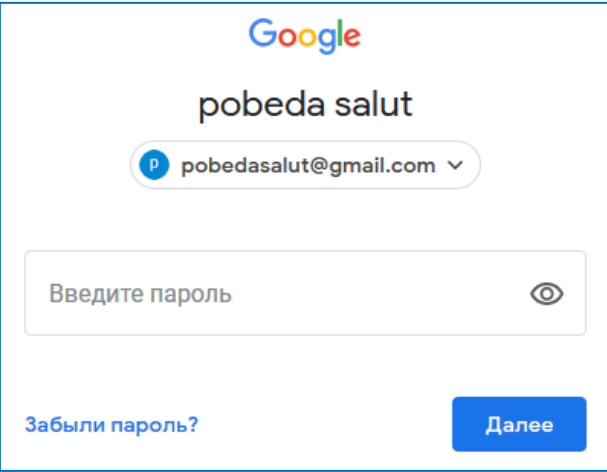

*Примечание.* Команда «Забыли пароль» предназначена для восстановления забытого пароля.

После введения пароля, Вы попадаете в свой аккаунт на YouTube. Теперь надо создать свой канал, чтобы получить возможность размещать видео.

Нажать на логотип (фигурка) в правом верхнем углу, появится выпадающий список.

Нажать в списке на «Создать канал», далее в новом окошке выбрать «Начать».

Выбрать способ создания – можно автоматически оставить имя, указанное при регистрации аккаунта, можно создать канал с любым тематическим именем, которое посчитаете удобным.

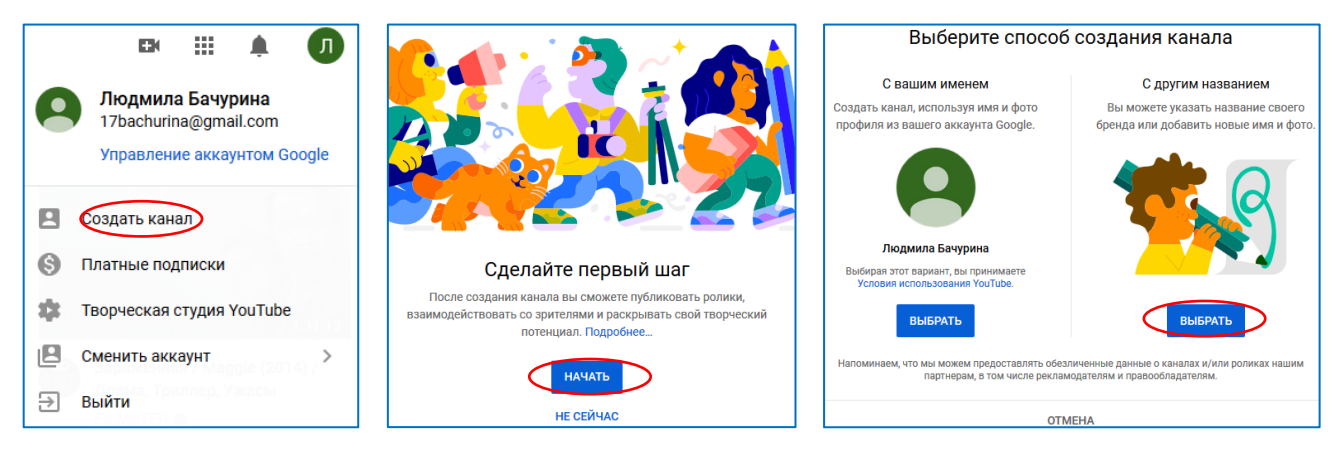

Выбираем с другим именем, например, Мой канал, вводим это имя и ставим «флажок» подтверждаем, что создаем новый аккаунт. Далее можно поменять картинку профиля, выбираем изображение и подтверждаем командой «Открыть».

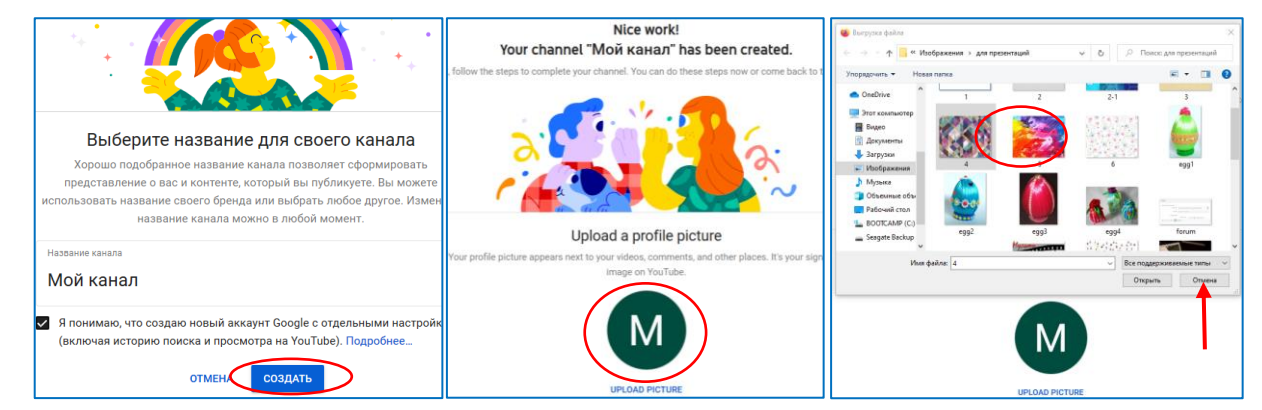

Далее можно сделать описание канала в поле «Channel description», затем прокрутить вниз и нажать кнопку сохранения «Save and continue» (сохранить и продолжить). На создание канала потребуется несколько секунд и на экране появится Ваш канал, готовый к загрузке видео.

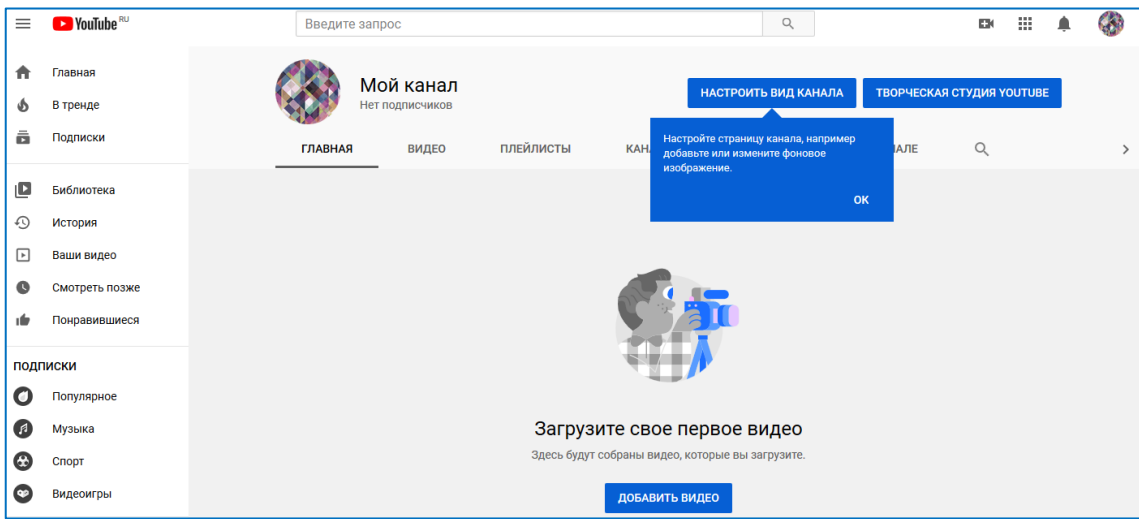

Канал в любой момент можно переименовать. Для этого надо нажать на «иконку» аккаунта, в выпавшем списке выбрать настройки (значок шестеренки). Откроются настройки, выбрать Аккаунт и там можно поменять название канала, нажав «Изменить в Google».

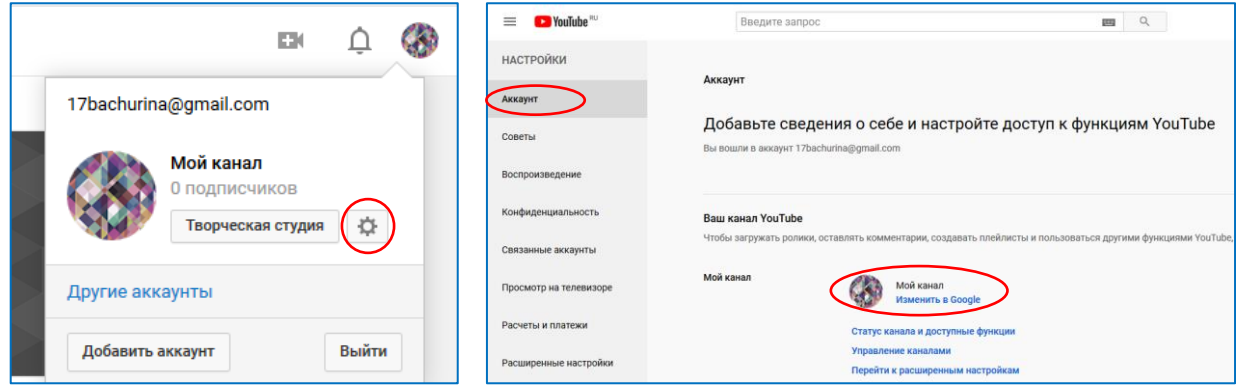

Нажимаем на название канала, меняем его и подтверждаем ОК, затем видим вопрос, подтверждаем «Изменить имя». Набираем свое название канала.

![](_page_6_Picture_57.jpeg)

Имя канала поменялось, вернуться к работе с видео можно с помощью приложения YouTube, которое можно получить в списке приложений, раскрыв их набор (красная иконка с буквой Y). После нажатия переходим на главную страницу Youtube.

![](_page_6_Picture_7.jpeg)

Справа мы видим управление своим аккаунтом, слева доступна навигация по своему аккаунту. Найдите слева «Ваши видео», перейдите, откроется Ваш канал. Также в канал можно перейти с помощью команды «Мой канал» (смотрите справа в выпадающем меню).

![](_page_7_Picture_1.jpeg)

#### Переходим в канал, открывается следующее окно.

![](_page_7_Picture_109.jpeg)

### *Добавление видео*

Для добавления видео нажмем команду в правом верхнем углу, появится выпадающий список, в нем надо выбрать «Добавить видео». Откроется окно загрузки видео, в котором надо выбрать файл видео на своем компьютере (файл надо предварительно подготовить) и перетащить или загрузить.

![](_page_7_Picture_6.jpeg)

 $((\bullet))$ 

![](_page_7_Picture_7.jpeg)

После выбора файла и начала загрузки откроется следующее окно:

![](_page_8_Picture_81.jpeg)

В нем необходимо заполнить поля (сведения о фильме) – название, это обязательное поле, в нем надо кратко назвать фильм, в поле «Описание» надо сделать описание о фильме (предлагаем разместить в это поле хэштег #салютпобедаворонеж), внизу окна слева можно загрузить значок (картинку, отражающую идею фильма). Значок используется для привлечения внимания к фильму. Описание и значок можно сделать позже, не только при загрузке фильма. Справа в окне отражена **ссылка**, по которой все могут иметь доступ к просмотру, эту ссылку можно сообщать всем, кому Вы хотите дать доступ к фильму.

После заполнения всех полей нажмите «Далее», откроется следующее окно. В нем необходимо указать аудиторию, для которой предназначен фильм, рекомендуем выбрать «Не для детей». Прежде, чем выбирать, рекомендуем познакомиться с условиями выбора на сайте, эти условия подчиняются законодательству США, т.к. сервис принадлежит США, и все пользователи обязаны придерживаться соответствующих законов, если даже не знакомы с ними.

Обратите внимание на плейлисты. **Плейлист** – это подборка роликов, созданная самим пользователем. Плейлист можно разместить на своем канале или отправить другу. Также вы можете разрешить другим авторам добавлять контент в свои плейлисты. Плейлист можно не создавать или, при необходимости, создать позже. Если плейлисты уже есть, то можно для видео сразу указать нужный плейлист.

![](_page_8_Picture_82.jpeg)

Ниже в возрастных ограничениях укажите: «Нет, видео подходит для зрителей младше 18 лет». Нажимаем «Далее». Открывается окно для создания дополнений, этот шаг можно пропустить, «Далее». Теперь выбираем параметры доступа к видео, выбираем «Открытый доступ» и далее «Опубликовать».

![](_page_9_Picture_51.jpeg)

В следующем окне мы видим сообщение о публикации видео, снова видим ссылку, которую можно скопировать кнопкой в правом нижнем углу, при необходимости можно отправить ссылки в социальные сети, затем закрываем окно.

Все, видео размещено в Вашем личном аккаунте и есть ссылка, по которой к нему могут получить доступ все.

![](_page_9_Picture_52.jpeg)

Видео после загрузки попадает в канал, который появляется после регистрации.

Команды «Ваши видео» или «Мой канал» открывают для просмотра содержимое канала, при желании вид канала можно настроить с помощью соответствующей команды.

![](_page_9_Picture_53.jpeg)

### **3. Создание хэштегов**

**Хэштег** – это слово или словосочетание, перед которым стоит знак решетки, например, #салютпобеда воронеж.

Обычно все слова в хэштеге пишутся слитно и маленькими буквами. Хэштеги выполняют роль гиперссылок. Их главная функция – обеспечить поиск информации по интересующей теме. Использование хештегов к видео на ютубе подчиняется правилам, например, к одному видео нельзя добавлять более 15 хэштегов, хэштеги должны отражать основной смысл видео, нельзя делать ложные хэштеги, нельзя в качестве хэштегов использовать оскорбления, грубые выражения и т.п.

Хештеги прописываются в описании под видео. Хэштег можно прописать и в заголовке видео, но тогда хэштег не будет отображаться под видео. Поэтому лучше разместить в описание. Под видео будет отображаться не более трех хэштегов (если их больше одного). Если сразу в описании хэштег не был добавлен, то это можно сделать так. Надо перейти в творческую студию.

![](_page_10_Picture_4.jpeg)

Выбрать Видео, загрузки, выбрать (поставить флажок) видео, где надо добавить хэштег, раскрыть выпадающий список у команды «Изменить», в списке выбрать «Описание».

![](_page_10_Picture_116.jpeg)

Далее надо выбрать место расположения, вставить хэштег в описание и сохранить изменения.

![](_page_10_Picture_8.jpeg)

Готово!